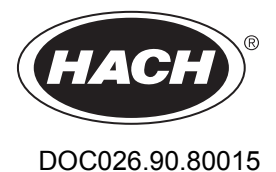

# **Logger de Fluxo série FL900**

11/2014, Edição 7 **Manual do Usuário**

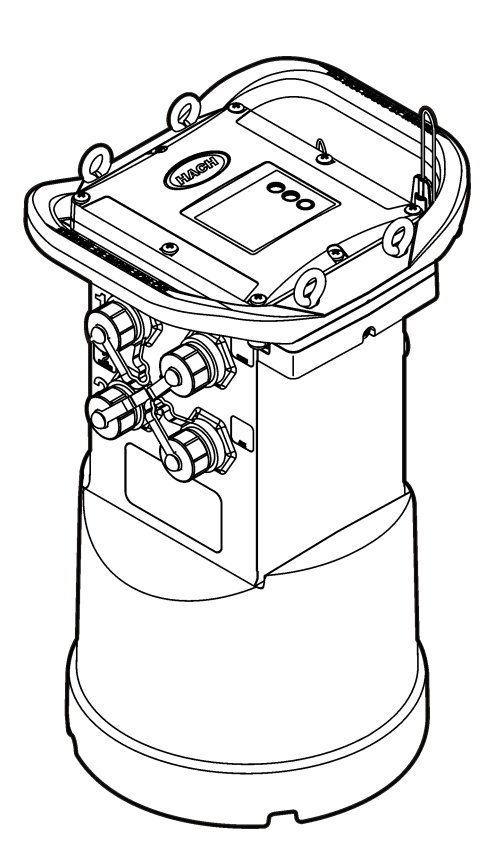

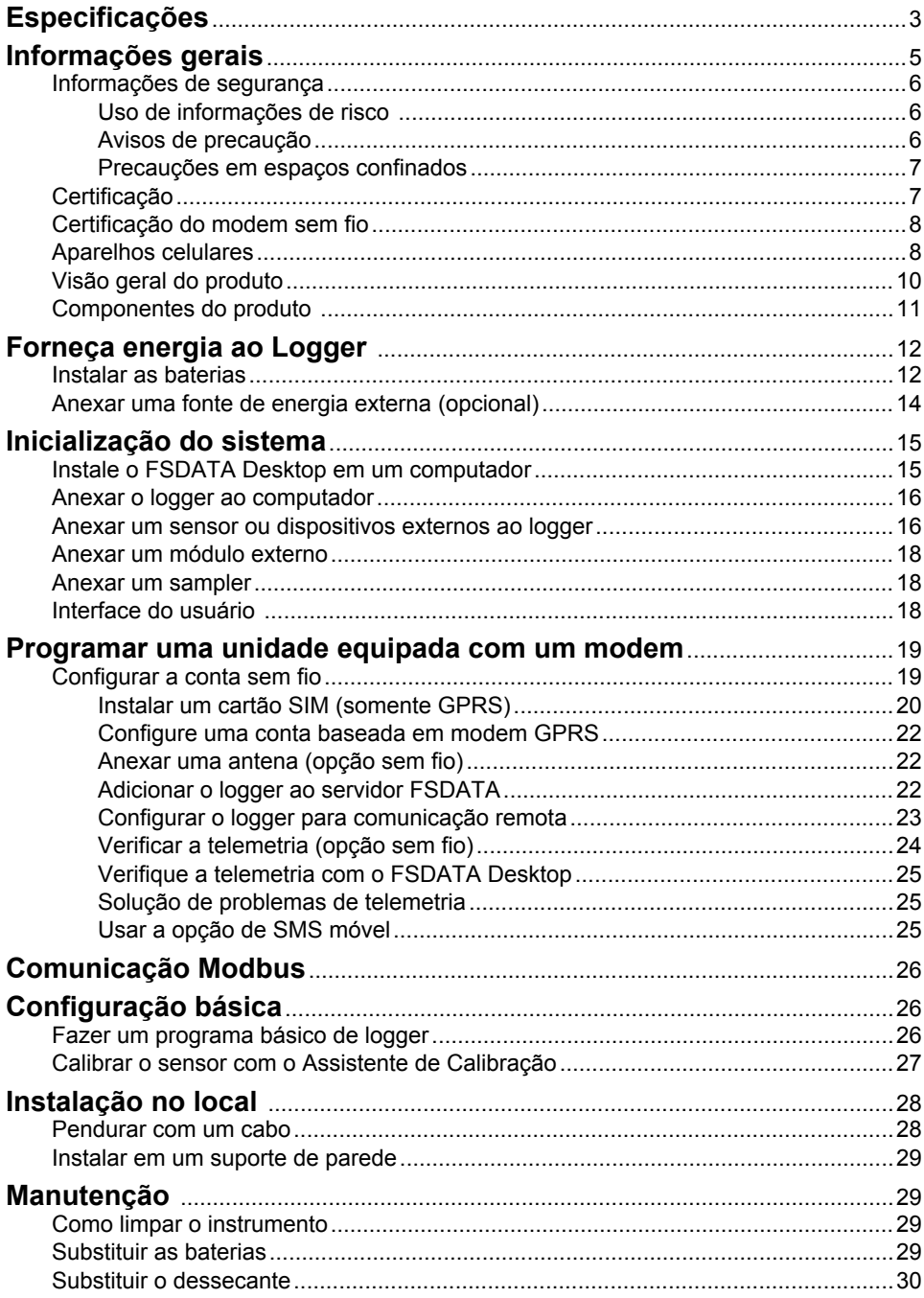

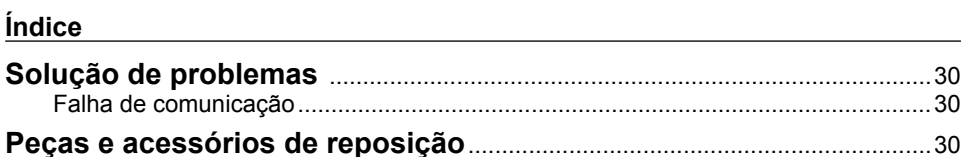

# <span id="page-4-0"></span>**Especificações**

As especificações estão sujeitas a alterações sem aviso prévio.

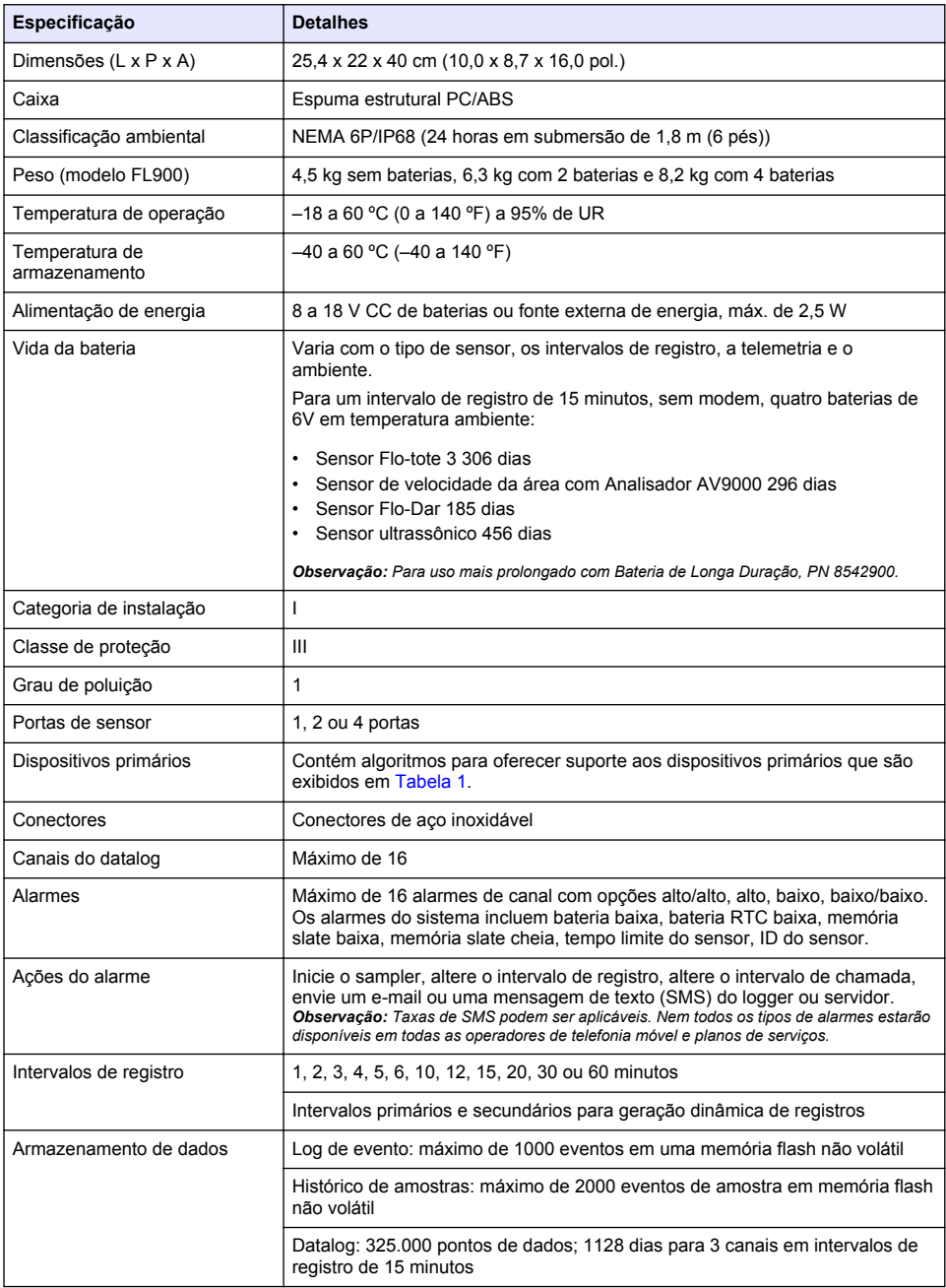

<span id="page-5-0"></span>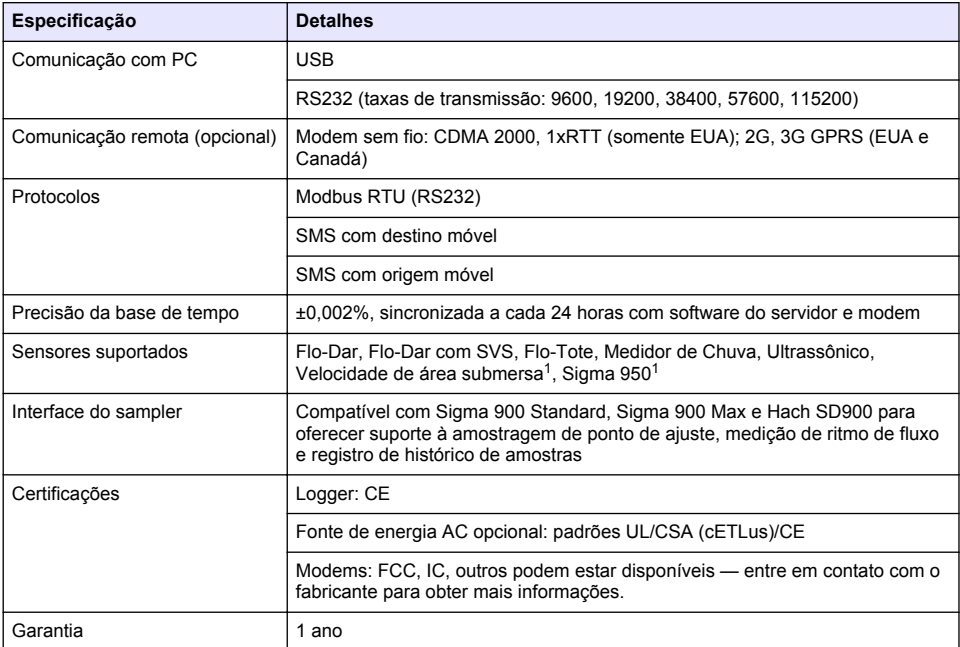

### **Tabela 1 Dispositivos primários compatíveis**

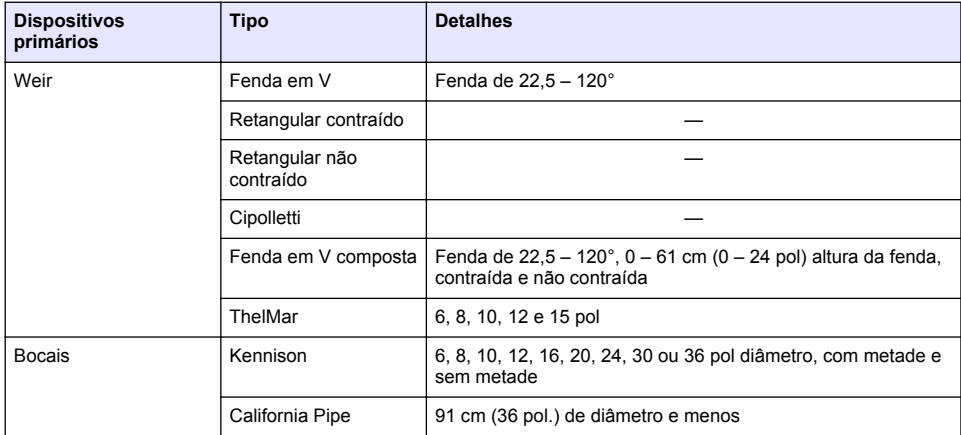

<sup>&</sup>lt;sup>1</sup> Este dispositivo é conectado por meio de um módulo externo. Consulte a [Dispositivos externos](#page-33-0) na página 32.

<span id="page-6-0"></span>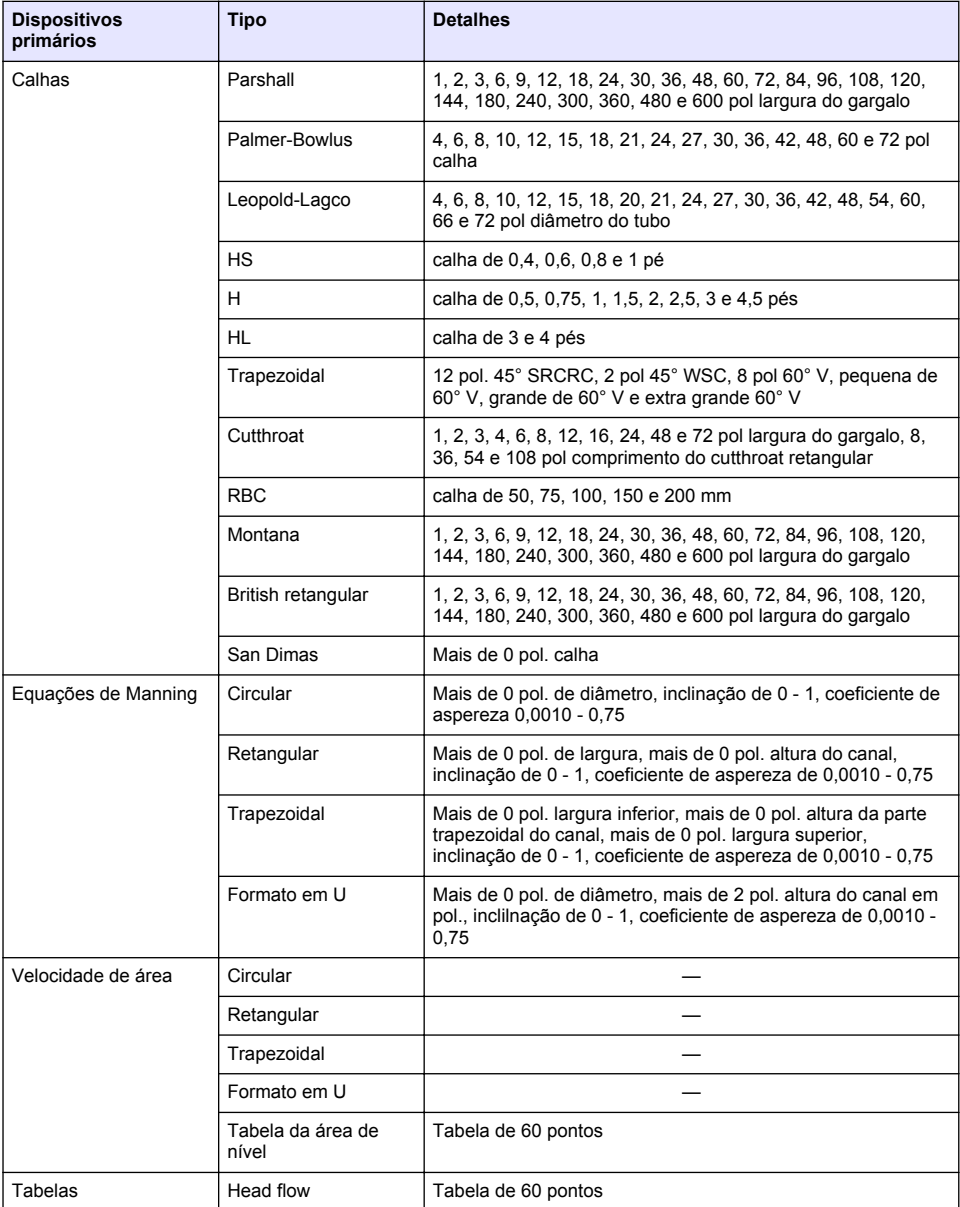

### **Tabela 1 Dispositivos primários compatíveis (continuação)**

# **Informações gerais**

Em hipótese alguma o fabricante será responsável por danos diretos, indiretos, especiais, incidentais ou consequenciais resultantes de qualquer defeito ou omissão neste manual. O fabricante reserva-se o direito de fazer alterações neste manual e nos produtos aqui descritos a qualquer momento, sem aviso ou obrigação. As edições revisadas podem ser encontradas no site do fabricante.

### <span id="page-7-0"></span>**Informações de segurança**

### *A V I S O*

O fabricante não é responsável por quaisquer danos devido ao uso ou aplicação incorreta deste produto, incluindo, sem limitação, danos diretos, acidentais ou consequenciais, e se isenta desses danos à extensão total permitida pela lei aplicável. O usuário é unicamente responsável por identificar riscos críticos de aplicação e por instalar os mecanismos apropriados para proteger os processos durante um possível mau funcionamento do equipamento.

Leia todo o manual antes de tirar da embalagem, montar ou operar esse equipamento. Preste atenção a todas as declarações de perigo e cuidado. Caso contrário, o operador poderá sofrer ferimentos graves ou o equipamento poderá ser danificado.

Certifique-se de que a proteção oferecida por este equipamento não seja afetada. Não use nem instale este equipamento de nenhuma outra forma além da especificada neste manual.

#### **Uso de informações de risco**

### **P E R I G O**

Indica uma situação potencial ou iminentemente perigosa que, se não for evitada, resultará em morte ou lesão grave.

# **A D V E R T Ê N C I A**

Indica uma situação potencialmente perigosa que, se não for evitada, pode resultar em morte ou ferimento grave.

### **C U I D A D O**

Indica uma situação potencialmente perigosa que pode resultar em ferimento leve a moderado.

#### *A V I S O*

Indica uma situação que, se não evitada, pode causar danos ao instrumento. Informações que necessitam de uma ênfase especial.

#### **Avisos de precaução**

Leia todas as etiquetas e rótulos fixados no instrumento. Caso não sejam observadas, podem ocorrer lesões pessoais ou danos ao instrumento. Um símbolo no instrumento tem sua referência no manual com uma medida preventiva.

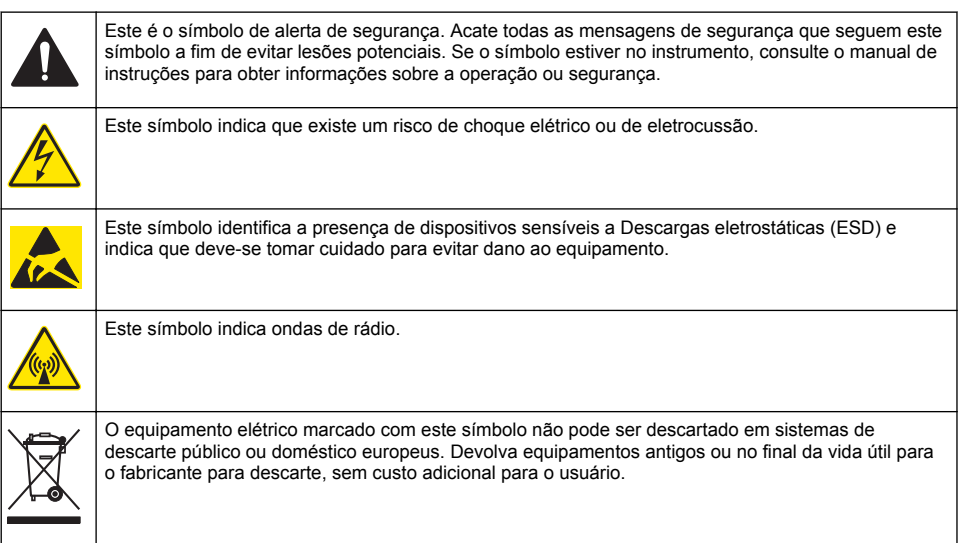

#### <span id="page-8-0"></span>**Precauções em espaços confinados**

### **APERIGO**

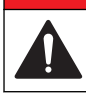

Perigo de explosão. Treinamento em testes pré-entrada, ventilação, procedimentos de entrada, procedimentos de evacuação/resgate e práticas de trabalho de segurança são necessárias antes de entrar em espaços confinados.

As informações a seguir são fornecidas para ajudar os usuários a entenderem os perigos e os riscos associados com a entrada em espaços confinados.

Em 15 de abril de 1993, a decisão final da OSHA sobre o CFR 1910.146, Autorização Requerida para Espaços Confinados, se tornou lei. Este padrão afeta diretamente mais de 250.000 locais industriais nos EUA e foi criado para proteger a saúde e a segurança dos trabalhadores em espaços confinados.

#### **Definição de um espaço confinado:**

Um espaço confinado é qualquer local ou recinto que apresente (ou tenha potencial imediato para apresentar) uma ou mais das seguintes condições:

- Uma atmosfera com uma concentração de oxigênio menor que 19,5% ou maior que 23,5% e/ou uma concentração de sulfeto de hidrogênio (H<sub>2</sub>S) que seja maior que 10 ppm.
- Uma atmosfera que possa ser inflamável ou explosiva devido a gases, vapores, névoas, poeira ou fibras.
- Materiais tóxicos que, mediante contato ou inalação, podem causar lesões, danos à saúde ou morte.

Os espaços confinados não são feitos para ocupação humana. Os espaços confinados têm uma entrada restrita e contêm riscos conhecidos ou potenciais. Exemplos de espaços confinados incluem câmaras subterrâneas, chaminés, tanques, subterrâneos de troca e outros locais semelhantes.

Os procedimentos de segurança padrão devem sempre ser obedecidos antes da entrada nos espaços confinados e/ou locais onde possam estar presentes gases perigosos, vapores, névoas, poeiras ou fibras. Antes de entrar em um local confinado, encontre e leia todos os procedimentos relacionados à entrada em um espaço confinado.

### **Certificação**

#### **Canadian Radio Interference-Causing Equipment Regulation (Regulamentação para equipamentos de rádio causadores de interferência do Canadá), IECS-003, Classe A**:

Os registros de testes de comprovação encontram-se com o fabricante.

Esse aparato digital Classe A atende todas as exigências das Regulamentações de Equipamento que Causam Interferência do Canadá: CAN ICES-3(A)/NMB-3(A).

Cet appareil numèrique de classe A répond à toutes les exigences de la réglementation canadienne sur les équipements provoquant des interférences.

#### **FCC parte 15, limites Classe "A"**

Os registros de testes de comprovação encontram-se com o fabricante. O dispositivo está em conformidade com a Parte 15 das Regras da FCC. A operação está sujeita às seguintes condições:

- **1.** O equipamento não deve causar interferência prejudicial.
- **2.** O equipamento deve aceitar todas as interferências recebidas, inclusive interferências que podem causar funcionamento indesejado.

Alterações ou modificações a este equipamento não aprovadas expressamente pela parte responsável pela conformidade podem anular a autoridade do usuário de operar o equipamento. Este equipamento foi testado e está em conformidade com os limites de dispositivo digital Classe A, de acordo com a Parte 15 das Regras da FCC. Esses limites foram estabelecidos para proporcionar uma razoável proteção contra interferências nocivas quando o equipamento for operado em ambientes comerciais. Este equipamento gera, utiliza e pode irradiar energia de rádiofrequência e, se não instalado e usado de acordo com o manual de instruções, pode causar interferências prejudiciais às comunicações de rádio. É provável que o funcionamento deste equipamento em área residencial possa causar interferência indesejada, caso em que o usuário será solicitado a corrigir a

<span id="page-9-0"></span>interferência por conta própria. As seguintes técnicas podem ser usadas para reduzir problemas de interferência:

- **1.** Desconecte o equipamento de sua fonte de alimentação para verificar se ele é ou não a origem da interferência.
- **2.** Se o equipamento está conectado à mesma tomada do dispositivo que está sofrendo interferência, conecte o equipamento a uma tomada diferente.
- **3.** Afaste o equipamento do dispositivo que estiver recebendo a interferência.
- **4.** Reposicione a antena de recebimento do dispositivo que está sofrendo interferência.
- **5.** Tente algumas combinações das opções acima.

### **Certificação do modem sem fio**

O dispositivo está em conformidade com a Parte 15 das Regras da FCC e com o(s) padrão(ões) RSS de isenção de licença da Industry Canada. A operação está sujeita às seguintes condições:

- **1.** O equipamento não deve causar interferência prejudicial.
- **2.** O equipamento deve aceitar todas as interferências recebidas, inclusive interferências que podem causar funcionamento indesejado.

Alterações ou modificações a este equipamento de comunicação sem fio não aprovadas expressamente pela parte responsável pela conformidade podem anular a autoridade do usuário de operar o equipamento. Qualquer alteração ao equipamento anulam a certificação e a concessão FCC da Industry Canada. Alterações e modificações incluem qualquer modificação aos modems sem fio e antenas associadas, incluindo os cabos da antena. Siga as recomendações do fabricante para instalação do produto, configuração e operação sem fio.

# **Aparelhos celulares**

### *A V I S O*

A segurança de rede e de ponto de acesso é responsabilidade do cliente que utiliza o instrumento sem fio. O fabricante não será responsável por quaisquer danos indiretos, especiais, incidentais ou consequentes causados por uma violação na segurança da rede.

### **A D V E R T Ê N C I A**

Cuidados com marca-passo. Se ocorrer interferência eletromagnética (EMI), é possível:

- Interromper os pulsos estimulantes do marca-passo que controlam o ritmo do coração.
- Fazer com que o marca-passo forneça pulsos irregulares.
- Fazer com que o marca-passo ignore o ritmo do coração e forneça pulsos a um intervalo definido.

Pesquisas atuais mostram que aparelhos celulares não apresentam um problema significativo de saúde para portadores de marca-passo. No entanto, pessoas com marca-passo devem tomar precauções a fim de garantir que seus dispositivos não causem nenhum problema. Mantenha o dispositivo a um mínimo de 20 cm (7,9 pol.) de distância do usuário.

### **C U I D A D O**

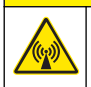

Perigo de radiação eletromagnética. Certifique-se de que a antena seja mantida a uma distância mínima de 20 cm (7,9 pol.) de toda a equipe em uso normal. A antena não pode ser reposicionada ou operada em conjunto com qualquer outra antena ou com outros transmissores.

# **C U I D A D O**

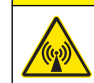

Perigo de radiação eletromagnética. Em aplicações portáteis, não use o modem dentro de 20 cm (7,9 pol.) de distância do usuário.

#### **Aprovações regulatórias de dispositivos de RF**

Modem MTSMC-EV3-IP-N3 (Classe do equipamento: transmissor licenciado PCS, módulo de banda dupla CDMA/GPS):

- FCC: aprovado como dispositivo modular com a Concessão de Autorização TCB. FCC ID: RI7DE910-DUPLO
- IC: Aprovado como dispositivo modular com o Certificat D'Acceptabilite' Technique C-REL ID: 5131A-DE910Dual

Modem MTSMC-H5-IP (Transmissor licenciado PCS, módulo WWAN):

- FCC: aprovado como dispositivo modular com a Concessão de Autorização TCB. FCC ID: RI7HE910
- IC: Aprovado como dispositivo modular com o Certificat D'Acceptabilite' Technique C-REL ID: 5131A-HE910

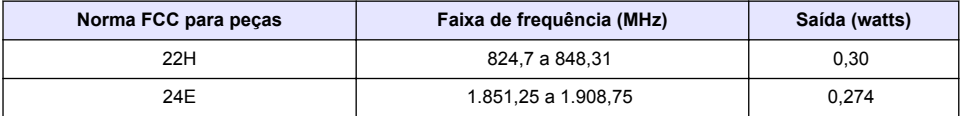

#### **Tabela 2 Alimentação para o modem CDMA**

#### **Modem celular MTSMC-EV3-IP-N3 (CDMA) — Importantes condições de concessão da FCC:**

A alimentação exibida em Tabela 2 é conduzida por RF. O ganho máximo da antena é de 5.12 dBi para parte 22H e 6.12 dBi para parte 24E. O ganho máximo da antena inclui a perda do cabo para conformidade com os limites de alimentação, exigências de exposição RF e as exigências de exclusão categóricas de 2.1091. Instale a(s) antena(s) para esse transmissor de forma que exista uma distância mínima de 20 cm (7,9 pol.) de distância de todas as pessoas. Instale a(s) antena(s) para esse transmissor de modo que a antena não transmita ao mesmo tempo que outras antenas ou transmissores. Somente use esse dispositivo para integração OEM em produtos host. A instalação pelo cliente ou usuário final não é permitida. Usuários finais e integradores OEM devem receber as informações necessárias para satisfazer a conformidade com exposição RF.

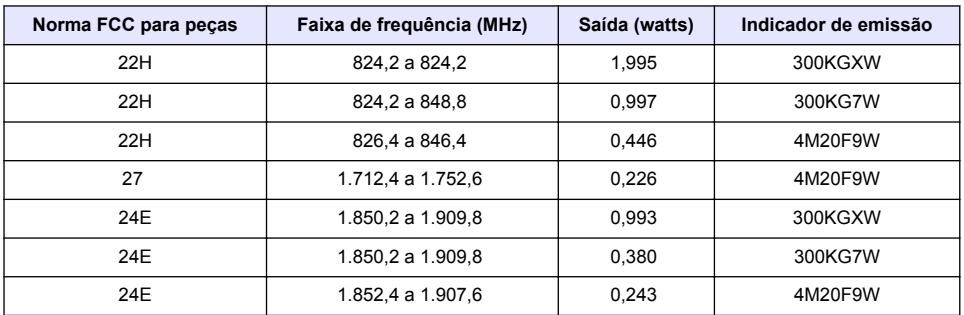

#### **Tabela 3 Alimentação para o modem GPRS**

#### **Modem celular MTSMC-H5-IP (GPRS): — Importantes condições de concessão da FCC:**

A alimentação exibida em Tabela 3 é conduzida por RF. O ganho máximo da antena é de 5.22 dBi para parte 22H, 3.31 dBi para parte 24E e 6.45 dBi para parte 27. O ganho máximo da antena inclui a perda do cabo para conformidade com os limites de alimentação, exigências de exposição RF e as exigências de exclusão categóricas de 2.1091. Instale a(s) antena(s) para esse transmissor de forma que exista uma distância mínima de 20 cm (7,9 pol.) de distância de todas as pessoas. Instale a(s) antena(s) desse transmissor de forma que a antena não transmita ao mesmo tempo que outras antenas ou transmissores que não estejam na descrição deste ID (identificador) da FCC, exceto se estiver em conformidade com os procedimentos do produto multitransmissor da FCC. O produto final que opera com esse transmissor deve incluir instruções de operação e instruções de instalação da antena para usuários finais e instaladores, para satisfazer as exigências de conformidade com exposição RF. A conformidade desse dispositivo com todas as configurações finais é de

<span id="page-11-0"></span>responsabilidade do beneficiário. O envio de uma solicitação de alteração de permissão Classe II que inclui os dados aplicáveis para exposição RF, emissões falsas, ERP/EIRP e autenticação de módulo/host ou uma nova aplicação pode ser necessário para instalação desse dispositivo em produtos finais. Esse dispositivo contém funções GSM que não são operacionais nos EUA. Essa solicitação somente é aplicável para operações nos EUA.

# **Visão geral do produto**

Os loggers de fluxo da série FL900 são usados para estudos de monitoramento de fluxo de canal aberto como I&I (inflow & infiltration), CSO (combined sewer overflow), capacidade e planejamento e monitoramento de corrente de águas pluviais.

Os dados são coletados a partir dos sensores anexados e registrados para recuperação futura. Os sensores podem ser adicionados ou alterados em campo. Dependendo do modelo, até quatro sensores podem ser conectados. Os dados podem ser recuperados diretamente através de um cabo USB ou RS232 ou remotamente através de uma rede sem fio com FSDATA Desktop e software de servidor FSDATA. Consulte Figura 1. Os loggers da série FL900 podem também ser conectados a uma fonte de energia externa, medidor de chuva ou serem usados para medir o ritmo de um sampler Sigma.

A opção sem fio e o número de conectores disponíveis variam conforme o modelo do logger. Consulte a [Figura 2](#page-12-0) e a [Figura 3.](#page-12-0)

#### **Figura 1 Visão geral do sistema com opção sem fio**

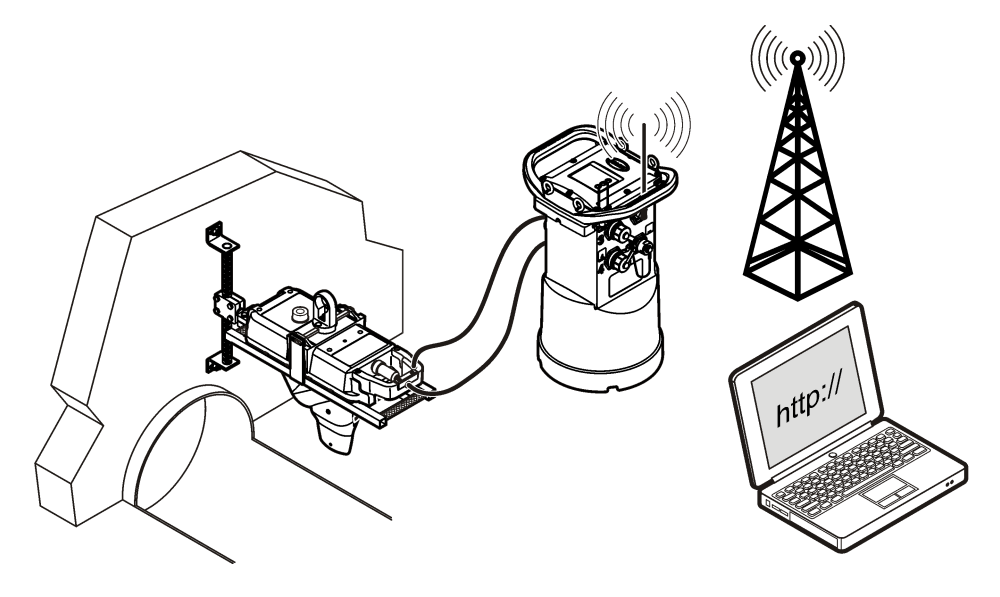

#### <span id="page-12-0"></span>**Figura 2 Conectores — lado 1**

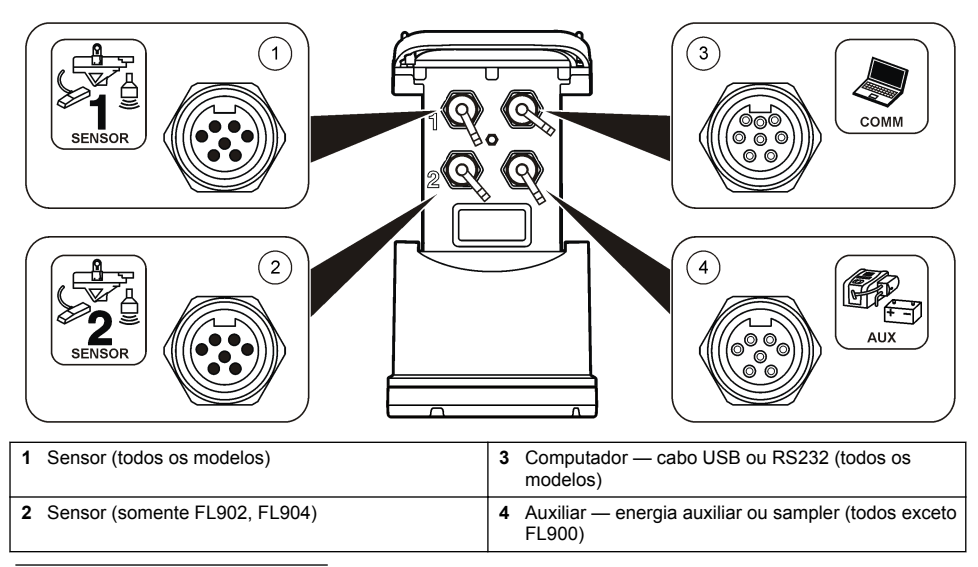

**Figura 3 Conectores — lado 2**

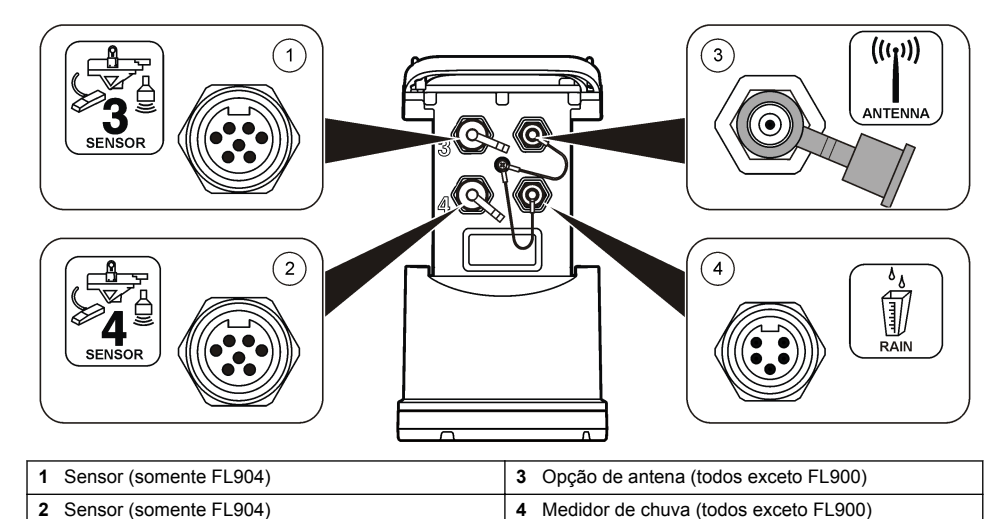

# **Componentes do produto**

Certifique-se de que todos os componentes foram recebidos. Consulte a [Figura 4.](#page-13-0) Se houver itens ausentes ou danificados, entre em contato imediatamente com o fabricante ou com um representante de vendas.

#### <span id="page-13-0"></span>**Figura 4 Componentes do Logger da série FL900**

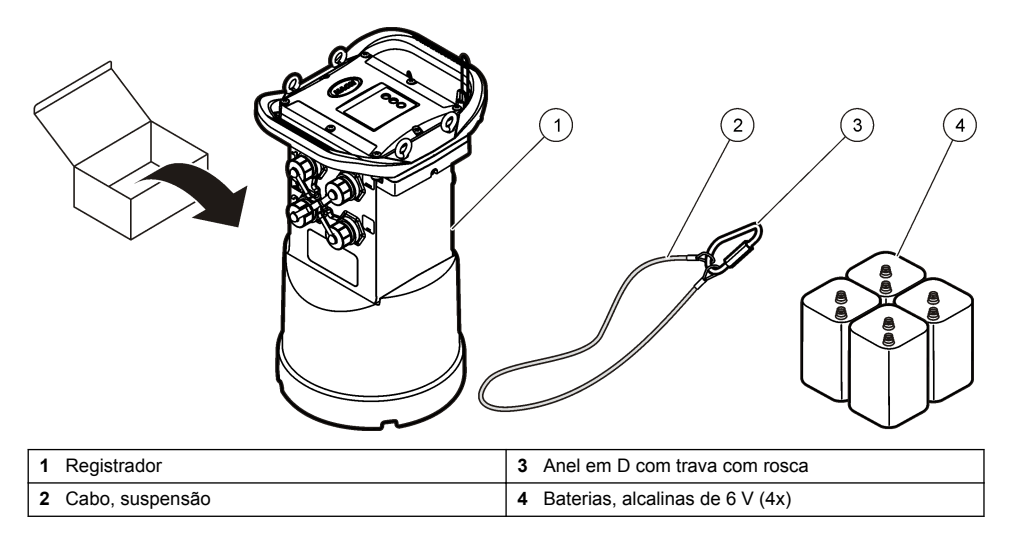

# **Forneça energia ao Logger**

### **Instalar as baterias**

# **A D V E R T Ê N C I A**

Risco de explosão. A instalação incorreta das baterias pode causar liberação de gases explosivos. As baterias devem ser do mesmo tipo químico aprovado e ser inseridas com a orientação correta. Não misture baterias novas com antigas.

### **A D V E R T Ê N C I A**

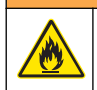

Perigo de incêndio. Não é permitida a substituição da pilha. Use somente baterias alcalinas.

### *A V I S O*

Não aperte a tampa excessivamente. Aperte até a tampa apenas tocar no anel de vedação e, em seguida, aperte de um quarto a metade de uma volta, no máximo, a partir do contato do anel de vedação. Mantenha o anel de vedação lubrificado com graxa de silicone.

O instrumento pode usar duas ou quatro baterias de 6 v para energia. Use duas baterias para uso por um curto período ou quatro baterias para uso de longa duração (para obter a vida útil da bateria, consulte [Especificações](#page-4-0) na página 3). Quando somente duas baterias forem usadas, coloque ambas as baterias no mesmo lado do compartimento (A-A ou B-B). Consulte as etapas ilustradas seguintes. Alterações na temperatura e pressão podem dificultar a remoção manual da tampa do compartimento da bateria. Se isso ocorrer, uma ferramenta poderá ser usada para remover a tampa ([Figura 5](#page-14-0)).

<span id="page-14-0"></span>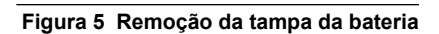

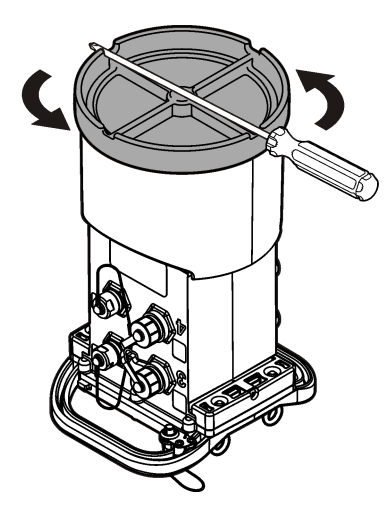

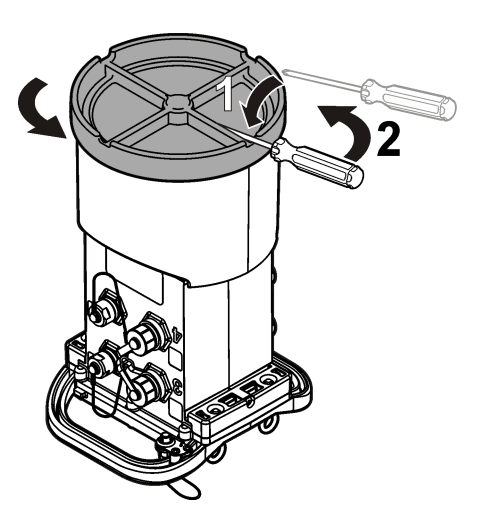

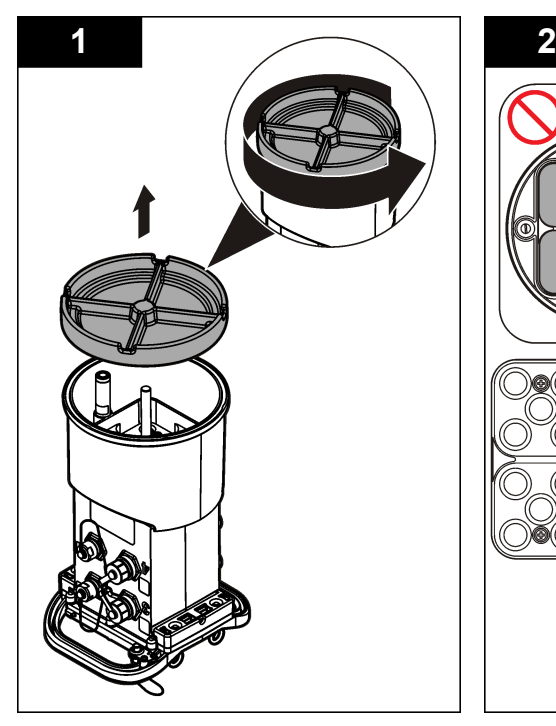

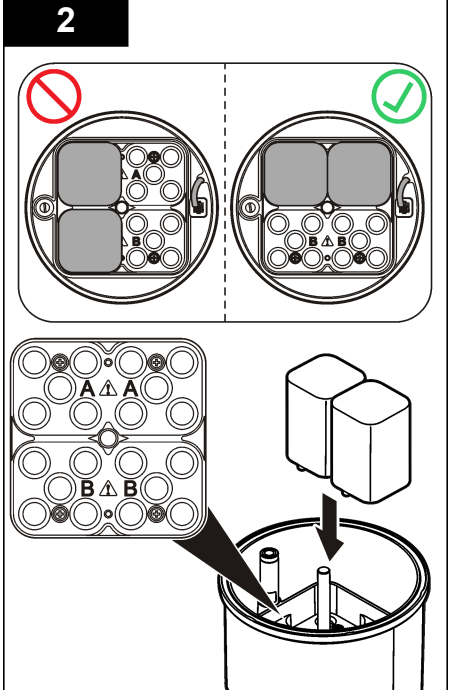

<span id="page-15-0"></span>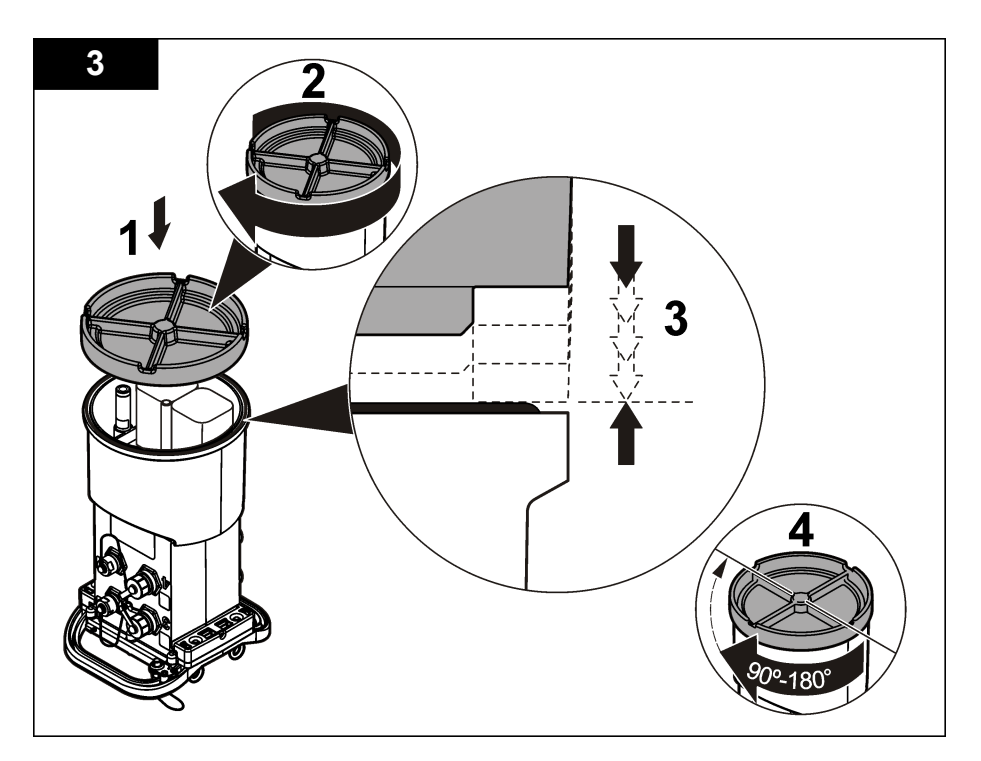

### **Anexar uma fonte de energia externa (opcional)**

### **A D V E R T Ê N C I A**

Risco potencial de explosão. O instrumento não é aprovado para uso em locais perigosos.

O instrumento pode ser alimentado por bateria externa de longa vida, uma fonte de alimentação SD900 ou outra fonte que possa fornecer energia no intervalo especificado (consulte as [Especificações](#page-4-0) na página 3 e [Peças e acessórios de reposição](#page-31-0) na página 30). Se o logger possuir tanto alimentação externa como baterias internas, as baterias internas serão usadas como uma fonte de energia auxiliar. Quando a energia externa cai para menos de aproximadamente 9 V, as baterias internas fornecem energia até a tensão da fonte externa ficar acima de 9 V.

- **1.** Instale a fonte de energia externa em um local seguro próximo ao logger. Certifique-se de obedecer todas as precauções de segurança para a fonte de energia.
- **2.** Anexe um cabo da fonte de energia ao conector AUX no logger ([Figura 6](#page-16-0)).
- **3.** Alimente a fonte de energia, se aplicável.

### <span id="page-16-0"></span>**Figura 6 Opções de energia externa**

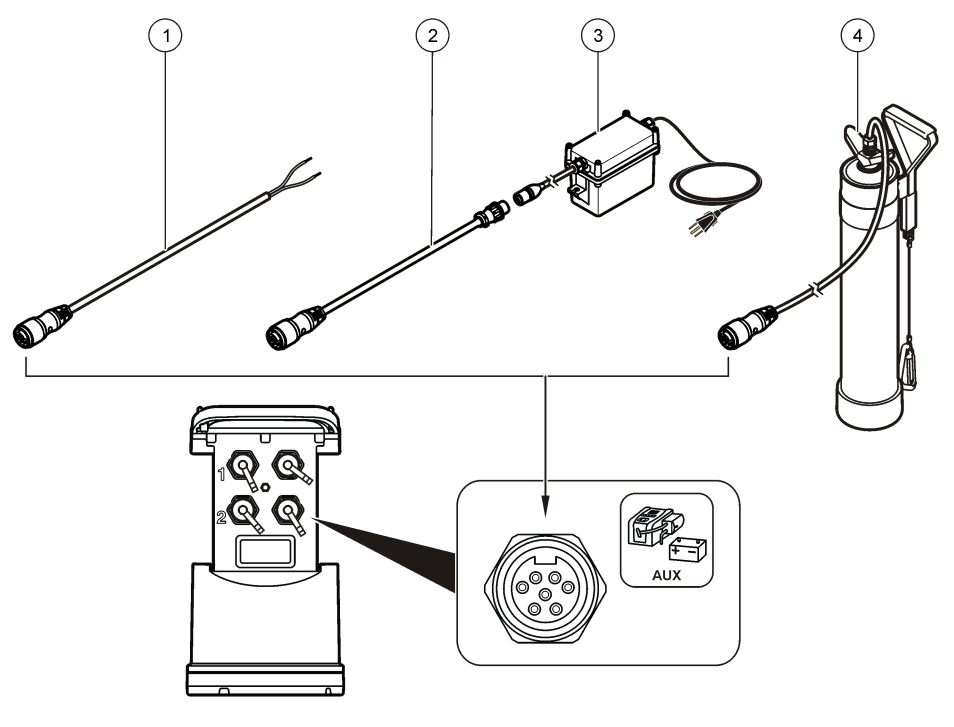

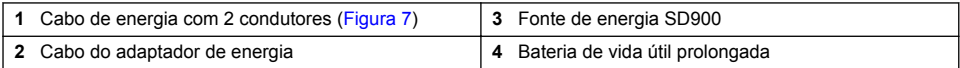

#### **Figura 7 Fiação do cabo de energia com 2 condutores**

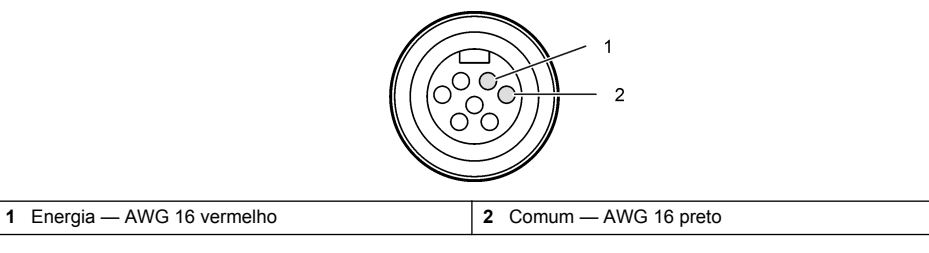

# **Inicialização do sistema**

### **Instale o FSDATA Desktop em um computador**

Antes de o FL900 Logger ser conectado a um computador, certifique-se de que o FSDATA Desktop esteja instalado no computador. O FSDATA Desktop está disponível em www.hachflow.com.

### <span id="page-17-0"></span>**Anexar o logger ao computador**

**Pré-requisito:** Certifique-se de que o FSDATA Desktop esteja instalado no computador. Conecte somente um logger ao computador.

- **1.** Anexe o logger ao computador (Figura 8).
- **2.** Quando um cabo USB é conectado pela primeira vez, o assistente Novo hardware encontrado é aberto. Execute o assistente de novo hardware para instalar o driver USB para o logger. Ao concluir, a mensagem "Seu novo hardware está instalado e pronto para usar" será exibida. Caso o assistente não funcione ou a instalação falhe, entre em contato com o Suporte Técnico da Hach Flow para auxiliá-lo na solução do problema específico de seu sistema operacional.

#### **Figura 8 Anexar o logger a um computador**

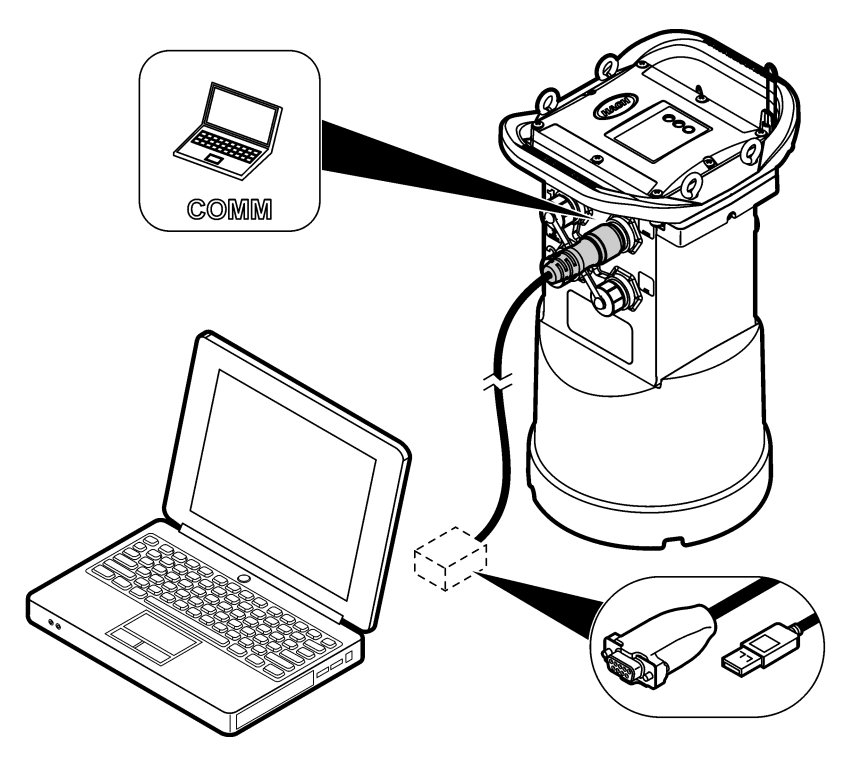

### **Anexar um sensor ou dispositivos externos ao logger**

**Pré-requisito:** Certifique-se de que o status da conexão seja "não conectado".

### **A D V E R T Ê N C I A**

Locais perigosos do sensor e Perigos de exposição a RF. Alguns sensores apresentam perigos de exposição à radiação de RF e são usados em atmosferas explosivas. Consulte as advertências e instruções do manual do sensor antes de conectar um sensor ao logger.

O número de sensores que podem ser anexados ao logger varia conforme o modelo do logger. Alguns sensores devem ser anexados a um módulo externo que é utilizado como interface entre o sensor e o logger. [Figura 10](#page-19-0) mostra o módulo Analisador de Velocidade da Área AV9000 no lado do logger e a conexão com um sensor de área/velocidade submerso.

- **1.** Se o cabo do sensor possuir conectores em ambas as extremidades, prenda primeiro o cabo ao sensor.
- **2.** Anexe o sensor (ou módulo) a qualquer porta de SENSOR no logger (Figura 9 ou [Figura 10\)](#page-19-0). Aperte o conector manualmente.

*Observação: Para medidores de chuva, anexe o sensor ao conector RAIN.*

- **3.** Se o sensor utilizar o módulo externo, anexe o módulo ao logger e, em seguida, anexe o sensor ao módulo ([Figura 10\)](#page-19-0).
- **4.** Se o cabo do sensor possui um hub dessecante, alinhe-o verticalmente e certifique-se que a porta de ar esteja virada para baixo.Figura 9

#### **Figura 9 Anexar um sensor ao logger**

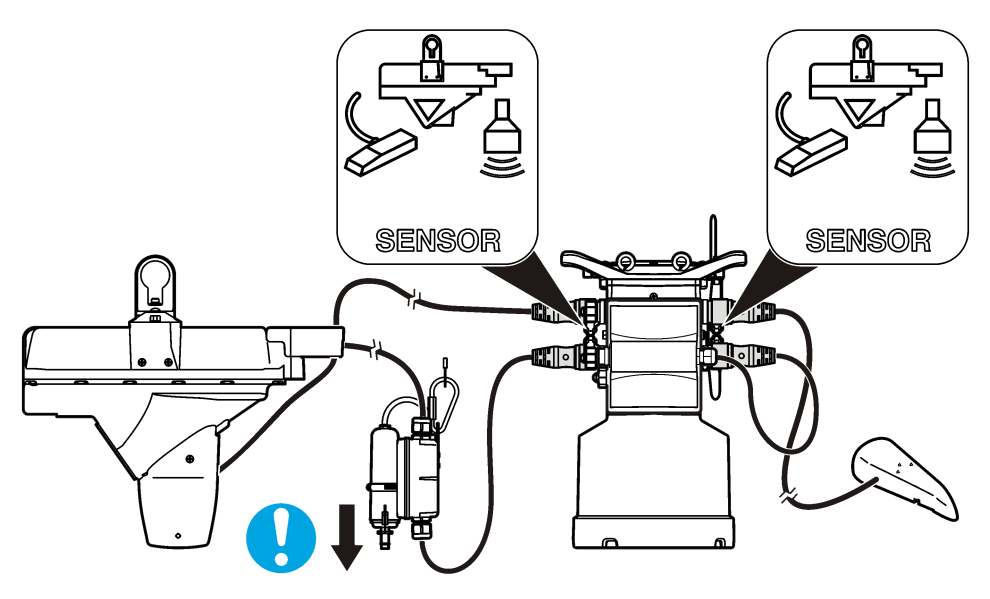

<span id="page-19-0"></span>**Figura 10 Anexar um sensor a um módulo externo**

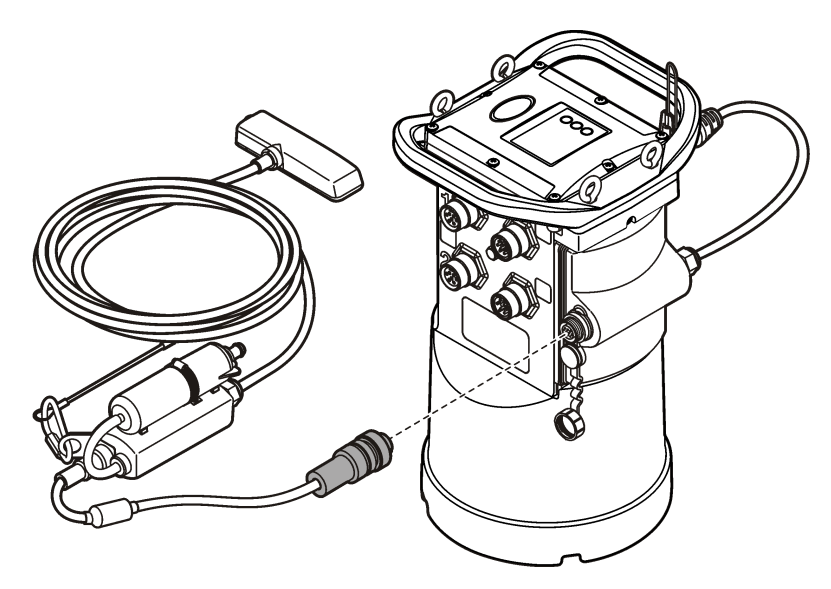

### **Anexar um módulo externo**

Deve-se usar um módulo externo como interface entre alguns tipos de sensor e o logger. O módulo externo é instalado na lateral do logger (Figura 10 na página 18). As instruções de instalação são encontradas na documentação fornecida com o módulo

### **Anexar um sampler**

O logger pode ser anexado a um amostrador Sigma 900 Standard, Sigma 900 Max, Hach SD900 ou Hach AS950 para amostragem de ponto de ajuste e com ajuste de velocidade de fluxo. O sampler também fornece energia ao logger e aos sensores conectados. Conecte o cabo auxiliar à porta AUX no logger e à porta auxiliar no sampler. Para fazer um programa de sampler, consulte a documentação fornecida com o sampler.

### **Interface do usuário**

Os indicadores na interface do usuário mostram o status do instrumento e do modem. Consulte a [Figura 11](#page-20-0) e a [Tabela 4.](#page-20-0)

#### <span id="page-20-0"></span>**Figura 11 Interface do usuário**

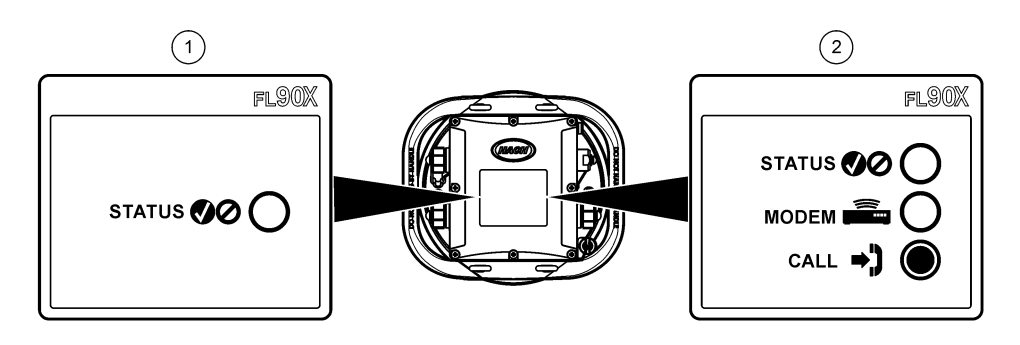

**1** Instrumento sem modem **2** Instrumento com modem

#### **Tabela 4 Indicadores LED de status**

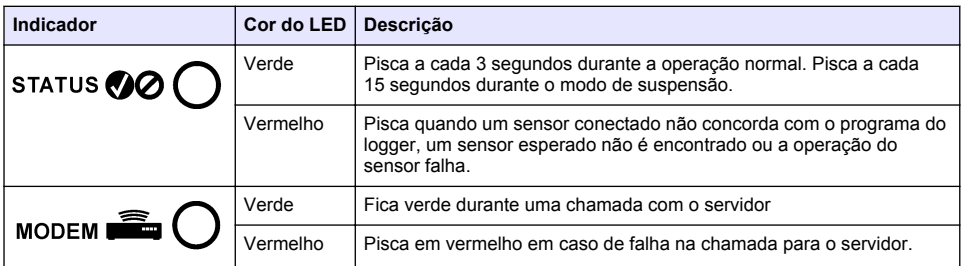

# **Programar uma unidade equipada com um modem**

### **C U I D A D O**

Perigo de radiação eletromagnética. Certifique-se de que a antena seja mantida a uma distância mínima de 20 cm (7,9 pol.) de toda a equipe em uso normal. A antena não pode ser reposicionada ou operada em conjunto com qualquer outra antena ou com outros transmissores.

Para unidades sem modem, consulte a [Configuração básica](#page-27-0) na página 26. Para unidades que possuem contas de modem ativadas<sup>2</sup>, vá até [Adicionar o logger ao servidor FSDATA](#page-23-0) na página 22.

### **Configurar a conta sem fio**

*Observação: É preciso verificar a cobertura de celular adequada, fornecida pelo provedor escolhido, para cada local antes de comprar um logger com modem para celular.*

#### *A V I S O*

A segurança da rede e do ponto de acesso é de total responsabilidade do cliente que está usando o instrumento sem fio. O fabricante não será responsável por quaisquer danos indiretos, especiais, incidentais ou consequentes causados por uma violação na segurança da rede.

Quando o logger possui um modem, os dados podem ser enviados do logger para a Internet para acesso remoto. O usuário deve primeiro abrir uma conta com um provedor (sem fio) móvel. O instrumento é então registrado no servidor de hospedagem de dados (FSDATA), e as configurações de comunicação aplicáveis são programadas no logger com FSDATA Desktop. Se o modem foi ativado em fábrica , vá para [Adicionar o logger ao servidor FSDATA](#page-23-0) na página 22.

 $2<sup>2</sup>$  As unidades que possuem contas de modem ativadas possuem números de patente com GX, .GR, .VX, ou .VR como os últimos dígitos.

<span id="page-21-0"></span>**Pré-requisito:** Certifique-se de que o logger, o certificado de teste do logger e a antena estejam próximos.

Os provedores móveis (sem fio) usam tecnologia CDMA ou GPRS para transmissão de dados.

*Observação: Para facilitar a solução de problemas, instale o driver do FSDATA Desktop, adicione o logger ao servidor FSDATA e verifique a telemetria antes de visitar o site de implementação.*

- **1.** Reúna as informações da sua conta.
	- **a.** Encontre o número MEID ou IMEI na etiqueta. Consulte Figura 12.
	- **b.** Encontre o modelo da operadora do modem na etiqueta.
- **2.** Entre em contato com o provedor sem fio para iniciar o serviço do modem. Solicite um plano de dados com no mínimo 10 MB de dados por mês e SMS. (O SMS é opcional, mas necessário para transmitir notificações de alarme para um e-mail ou número de celular).
	- **a.** Forneça o número MEID ou IMEI ao provedor. Se solicitado, forneça o modelo da operadora, também encontrado na etiqueta do transmissor.
	- **b.** Anote o número dos dados do modem.
- **3.** Use o diagnóstico do modem no FSDATA Desktop para verificar a operação. Consulte a documentação do FSDATA Desktop.

**Figura 12 Exemplos de rótulo do transmissor**

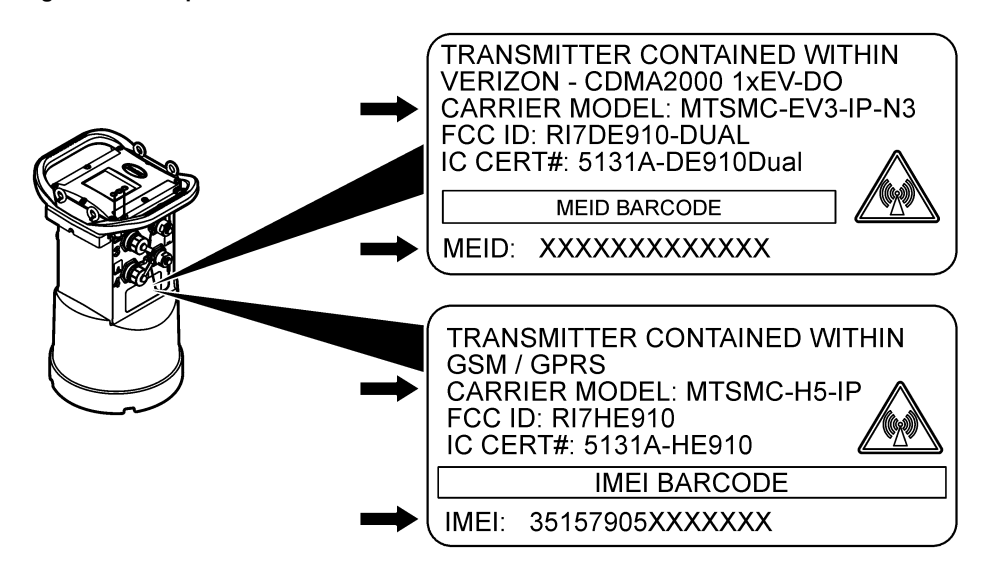

#### **Instalar um cartão SIM (somente GPRS)**

*A V I S O*

Dano potencial do instrumento. Componentes eletrônicos internos delicados podem ser danificados devido à eletricidade estática, podendo resultar em degradação do desempenho ou em uma eventual falha.

### *A V I S O*

A caixa deste instrumento pode quebrar se os parafusos da tampa forem apertados em excesso. Aperte os parafusos da tampa manualmente com um torque máximo de 2,0 Nm (20 pol/lb). Certifique-se de que as gaxetas estão lubrificadas com graxa.

Se o instrumento contém um modem GPRS, um cartão SIM da operadora móvel deve ser instalado. Consulte as etapas ilustradas seguintes.

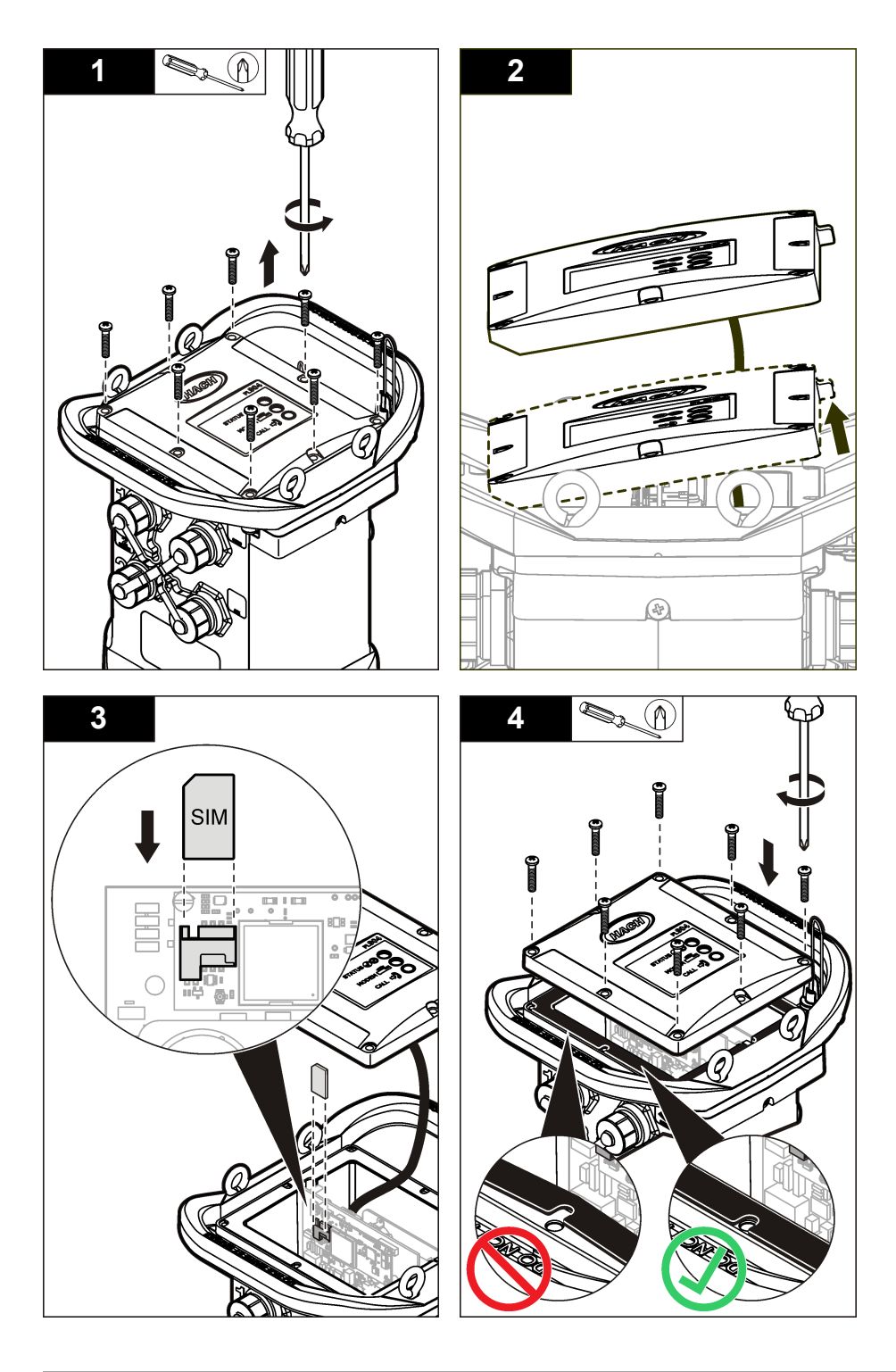

### <span id="page-23-0"></span>**Configure uma conta baseada em modem GPRS**

*Observação: Se solicitado, forneça o IMEI e o modelo da operadora do modem encontrados na etiqueta do transmissor no logger.*

- **1.** Entre em contato com um provedor sem fio e solicite um cartão SIM ativado com a seguinte capacidade:
	- **a.** Dados GPRS
	- **b.** PIN desativado
	- **c.** Um mínimo de 10 MB de dados por mês
	- **d.** SMS (opcional, mas necessário para transmitir notificações de alarme para um e-mail ou número de celular)
- **2.** Anote o número dos dados do modem (número APN).
- **3.** Instale o cartão SIM no logger. Consulte [Instalar um cartão SIM \(somente GPRS\)](#page-21-0) na página 20.

**C U I D A D O**

**4.** Use o diagnóstico do modem no FSDATA Desktop para garantir que o modem opere corretamente.

#### **Anexar uma antena (opção sem fio)**

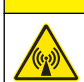

Perigo de radiação eletromagnética. Certifique-se de que a antena seja mantida a uma distância mínima de 20 cm (7,9 pol.) de toda a equipe em uso normal. A antena não pode ser reposicionada ou operada em conjunto com qualquer outra antena ou com outros transmissores.

Uma antena pode ser anexada ao instrumento para a comunicação sem fio. Diversas opções de antena estão disponíveis. Consulte a [Peças e acessórios de reposição](#page-31-0) na página 30. Anexe uma antena diretamente ao logger ou prenda um cabo de antena ao conector ANTENNA (Figura 13).

#### **Figura 13 Anexar antena de meia-onda**

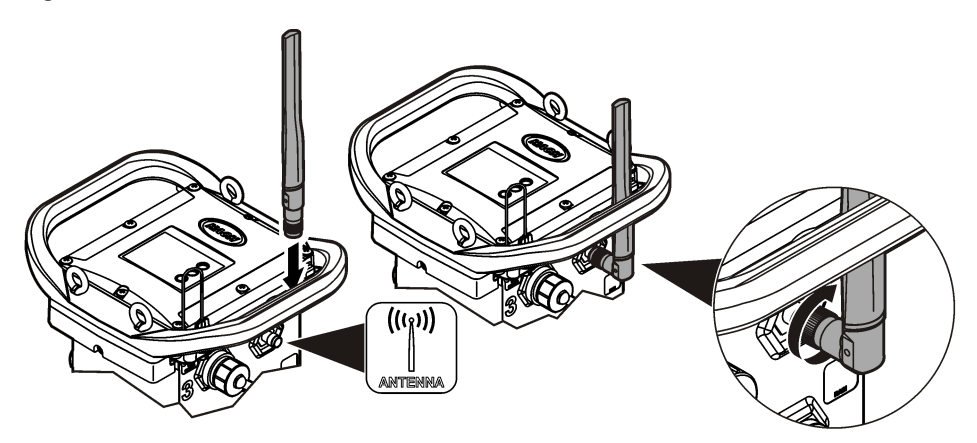

### **Adicionar o logger ao servidor FSDATA**

**Pré-requisito:** Número de série do logger

#### <span id="page-24-0"></span>**Figura 14 Local do número de série**

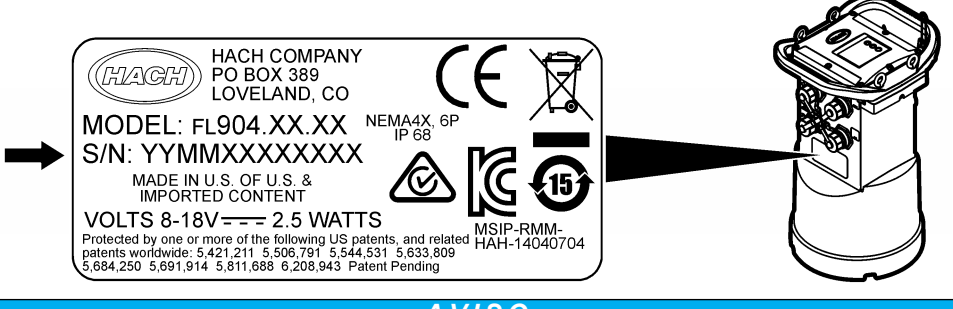

### *A V I S O*

Certifique-se de inserir o número de série e o SVC corretamente para evitar falhas de comunicação.

- **1.** Acesse o site http://fsdata.hach.com para acessar o servidor FSDATA.
- **2.** Insira o nome de usuário e a senha:
	- Nome de usuário o nome de usuário padrão é o número de ID de cliente com 8 dígitos
	- Senha a senha padrão é HachWebData
- **3.** Acesse **Instruments**>**Instrument Manager**.
- **4.** Registre o SVC (Código de verificação do servidor) no canto superior esquerdo da tela:
- **5.** Clique em **ADD NEW**. A janela Add Instrument é aberta.
- **6.** Insira o número de série (SN) do logger (Figura 14).
- **7.** Selecione o Tipo de instrumento.

\_\_\_\_\_\_\_\_\_\_\_\_\_\_\_\_\_\_\_\_\_\_\_

**8.** Selecione a caixa de seleção Active e clique em **OK**. O instrumento é mostrado no Instrument Manager.

#### **Configurar o logger para comunicação remota**

**Pré-requisitos:** O logger deve estar conectado ao computador. Uma conta com um provedor de rede deve ser configurada, e o servidor deve estar configurado. As configurações para comunicação remota devem ser inseridas no FSDATA Desktop e, em seguida, gravadas no logger.

- **1.** Inicie uma sessão de comunicação com o logger:
	- **a.** Abra o FSDATA Desktop.
	- **b.** Clique em **CONECTAR**. A janela Conectar ao Instrumento será exibida.
	- **c.** Clique no botão FL900.
	- **d.** Selecione a porta no computador onde o logger está conectado (serial ou USB) e clique em **Conectar**.

*Observação: Se o sensor não corresponde à mensagem exibida, selecione "Create new program based on sensors connected."*

- **e.** Certifique-se de que o status da conexão mostre "conectado".
- **2.** Vá até a aba Comunicações. Insira as informações do local desejado. Selecionar fuso horário.
- **3.** Complete as informações de Configurações remotas:

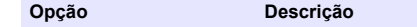

**CDMA** Não é necessária nenhuma configuração adicional.

<span id="page-25-0"></span>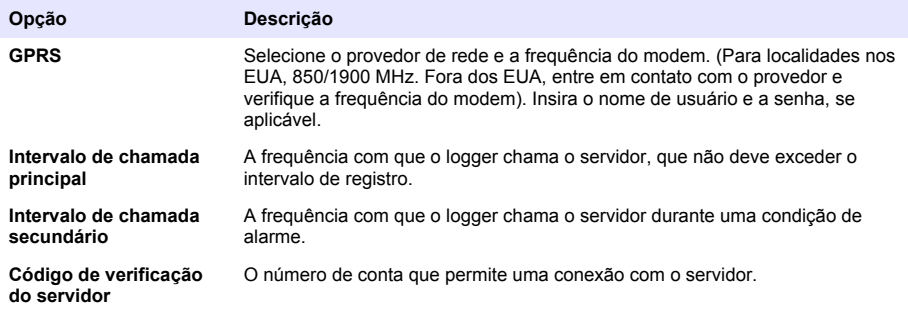

**4.** Clique em **WRITE TO LOGGER** para salvar as configurações. Uma janela de mensagem aparece:

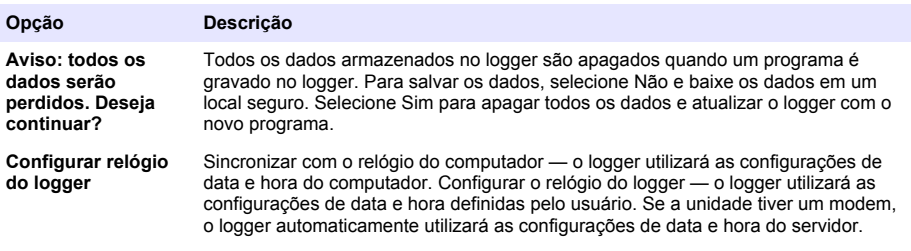

Uma tela pop-up indicará se a ação foi bem-sucedida ou não.

- **5.** Vá até a aba "Configurações gerais". Selecione os canais de registro de dados e os intervalos de registro.
- **6.** Clique em **Gravar no Logger** para salvar.

#### **Verificar a telemetria (opção sem fio)**

O usuário pode enviar manualmente uma chamada para o servidor para certificar-se de que a comunicação de rede está boa.

- **1.** Conecte temporariamente a antena ao logger para testar a antena e a cobertura de celular no local antes da instalação.
- **2.** Toque o ímã do destino de inicialização da chamada [\(Figura 15](#page-26-0)). O LED indicador do modem muda para verde.
- **3.** Observe o LED indicador do modem durante a chamada (45 a 90 segundos) e aguarde uma mudança:
	- LED se apaga—a chamada ao servidor foi bem-sucedida.
	- LED pisca em vermelho—a chamada ao servidor falhou.

*Observação: Se a conexão falhou, consulte* [Solução de problemas](#page-31-0) *na página 30 para obter mais informações.*

#### **Figura 15 Ligar para o servidor**

<span id="page-26-0"></span>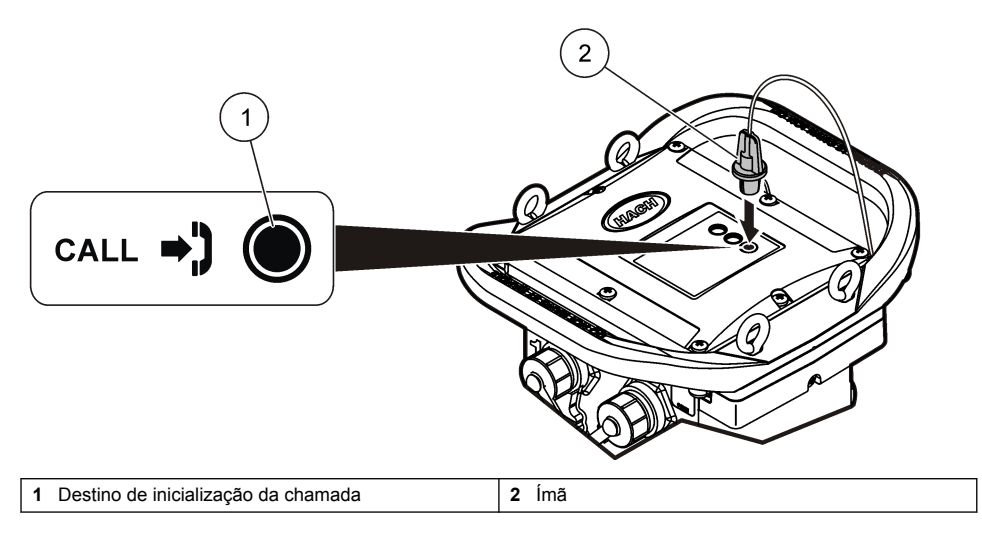

#### **Verifique a telemetria com o FSDATA Desktop**

- **1.** No FSDATA Desktop, selecione Comunicações > Diagnóstico do modem.
- **2.** O status do registro deve ser "home" ou "roaming". Se aparecer em branco ou "identify", houve falha na conexão.
- **3.** Ajuste a antena para força de sinal e qualidade excelentes.
- **4.** Clique em Call Server para fazer uma chamada à rede. Uma tela pop-up indicará se a ação foi bem-sucedida ou não.

#### **Solução de problemas de telemetria**

- Verifique se o SVC está correto.
- Verifique se o número de série está registrado e ativo no servidor host.
- Verifique se o modem está habilitado e se o endereço IP da Hach foi inserido corretamente.
- Se o problema persistir, entre em contato com o suporte técnico.

#### **Usar a opção de SMS móvel**

Configure o modem FL900 para enviar ou receber mensagens SMS (opcional). Consulte a documentação do FSDATA Desktop para obter informações sobre a configuração.

Durante uma condição de alarme pré-definida (por exemplo, bateria ou nível alto), uma mensagem SMS pode ser enviada diretamente do logger para um endereço de e-mail ou telefone celular. Esta mensagem é enviada além das mensagens de alarme que são enviadas do servidor.

Um telefone celular pode ser usado para enviar uma mensagem SMS ao logger [\(Tabela 5](#page-27-0)). O logger procura por novas mensagens SMS durante cada chamada ao servidor. Se a mensagem exige uma resposta do servidor, a mensagem SMS é encaminhada do logger para o servidor na chamada seguinte.

<span id="page-27-0"></span>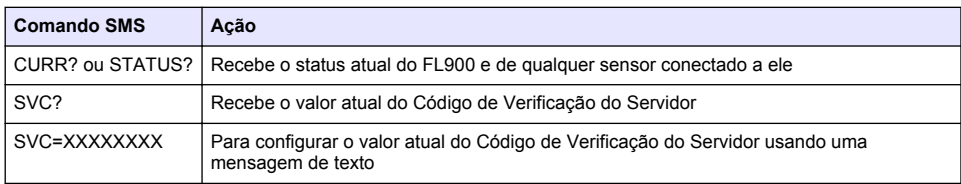

#### **Tabela 5 Comandos de mensagem SMS**

# **Comunicação Modbus**

O protocolo Modbus pode ser utilizado para se comunicar com este instrumento. Conecte um dispositivo de rede externo (como um PLC) à interface RS232 no instrumento para ler dados à medida que eles são registrados.

Entre em contato com o suporte técnico para obter mais informações sobre comunicações com Modbus.

*Observação: Não é possível ler dados históricos com a comunicação Modbus.*

# **Configuração básica**

As informações neste manual podem ser usadas para fazer um programa simples para o logger e para calibrar os sensores. Consulte a documentação do FSDATA Desktop para obter opções avançadas. Execute as seções na ordem em que elas são mostradas.

### **Fazer um programa básico de logger**

Um programa básico de logger deve ser gravado no logger para especificar os canais a serem registrados.

- **1.** Abra uma sessão de comunicação com o logger:
	- **a.** Abra o FSDATA Desktop.
	- **b.** Clique em **CONECTAR**. A janela Conectar ao Instrumento será exibida.
	- **c.** Clique no botão FL900.
	- **d.** Selecione a porta no computador onde o logger está conectado e clique em **Conectar**. *Observação: Se o sensor não corresponde à mensagem exibida, selecione "Create new program based on sensors connected."*
	- **e.** Certifique-se de que o status da conexão mostre "conectado".
- **2.** Complete as informações na aba Configurações gerais.

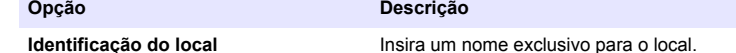

- **3.** Selecione os canais a serem registrados na seção Selecionar canais para registrar:
	- **a.** Expanda a árvore do grupo de canais Logger. O canal Power Supply sempre é exibido neste grupo. O registro da fonte de alimentação fornecerá valores para o nível da bateria. É possível definir um alarme com um nível específico para alertar o gerente da conta sobre um nível baixo, indicando a necessidade de uma vista de campo para trocar as baterias e evitar a perda de dados. Se o logger contiver uma porta para um medidor de chuva, o canal Rain também será exibido. Para incluir um canal Logger no datalog, marque a caixa de seleção ao lado do nome do canal.
	- **b.** Expanda a árvore para cada grupo de canais Port[1 ](Nome do sensor) para exibir os canais disponíveis do sensor. Se a caixa de seleção ao lado do Logger ou Port[1] estiver selecionada, todos os canais do grupo serão automaticamente selecionados.

<span id="page-28-0"></span>**c.** Para incluir um canal Sensor no datalog, marque a caixa de seleção ao lado do nome do canal. O número de canais de registro aumenta a cada seleção de canal.

*Observação: Para loggers com várias portas de sensor, o número da porta é adicionado ao nome do canal. Por exemplo, Velocity 3 é o nome do canal de velocidade da porta de sensor 3.*

- ⊟-**□Logger** 由 M Power Supply ∄⊹∏Rain 白·□Port1 (Flo-Dar) 亩 **⊡** Level 亩 **☑** Velocity **E** MFlow **h V** Temperature 向 **V** Surface Velocity **h**-□Distance
- **4.** Para definir o intervalo de registro para um grupo de canais:
	- **a.** Clique no nome do grupo de canais, por exemplo, **Port1 (Flo-Dar)**. Os intervalos de registro são exibidos.
	- **b.** Selecione o intervalo na lista suspensa. O intervalo de registro principal é usado para operação normal. O intervalo de registro secundário é usado durante condições de alarme.

*Observação: O intervalo de registro não pode ser definido para um canal de sensores separado.*

**5.** Clique em **WRITE TO LOGGER** para salvar as configurações. Uma janela de mensagem aparece:

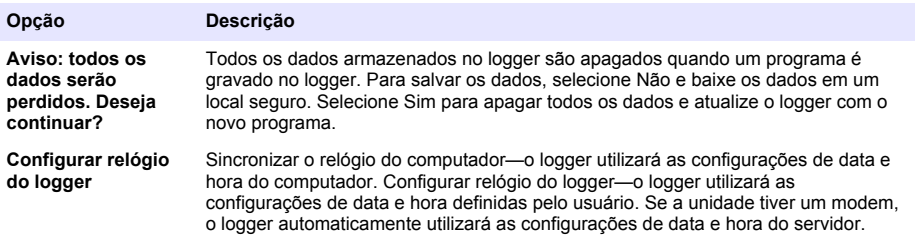

### **Calibrar o sensor com o Assistente de Calibração**

**Pré-requisito:** O logger deve estar conectado ao computador e estar on-line para a calibração. O sensor pode ser configurado e calibrado através do assistente de calibração.

- **1.** Clique na aba Sensores.
- **2.** Clique em Sensor Port[1] (nome do sensor).
- **3.** Clique no botão **CAL WIZARD**. A janela do Assistente de Calibração é aberta.
- <span id="page-29-0"></span>**4.** Selecione as opções em cada tela. Quando a tela de calibração concluída for exibida, clique em **FINISH**.
- **5.** Clique em **WRITE TO LOGGER** para salvar as configurações. Uma janela de mensagem aparece:

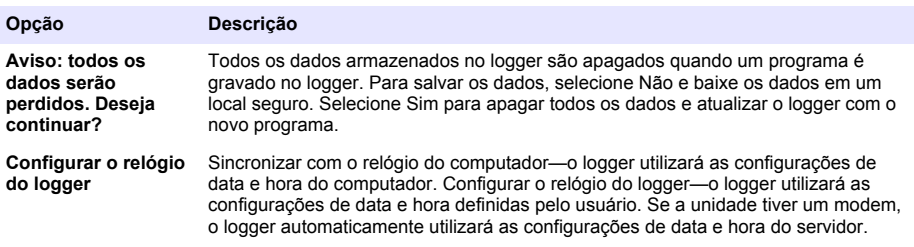

A instalação está concluída. A luz de Status deve piscar em verde se a programação tiver sido bem- -sucedida.

# **Instalação no local**

# **A D V E R T Ê N C I A**

Vários perigos. Somente pessoal qualificado deve realizar as tarefas descritas nesta seção do manual.

### **Pendurar com um cabo**

*A V I S O*

Não use as alças para pendurar o logger. As alças não são projetadas para aguentar o peso do logger.

O logger pode ser pendurado a partir de um cabo para instalação em uma área como um poço.

- **1.** Conecte um cabo aos parafusos olhal na parte superior do logger. Consulte a seção [Figura 16.](#page-30-0)
- **2.** Pendure o cabo em um suporte resistente como uma barra opcional.

#### <span id="page-30-0"></span>**Figura 16 Pendure o logger em um cabo.**

![](_page_30_Figure_1.jpeg)

### **Instalar em um suporte de parede**

O logger pode ser preso a uma parede, poste ou escada. Consulte os documentos que são fornecidos com o hardware para obter as instruções de instalação.

# **Manutenção**

# **A D V E R T Ê N C I A**

Vários perigos. Somente pessoal qualificado deve realizar as tarefas descritas nesta seção do manual.

# **A D V E R T Ê N C I A**

Risco biológico. Obedeça aos protocolos de manipulação segura e use todos os equipamentos de proteção individual necessários ao manusear um instrumento que possa ter tido contato com materiais biológicos perigosos. Lave e descontamine o instrumento com uma solução de sabão desinfetante e enxágue-o com água quente antes de repará-lo ou transportá-lo.

# **C U I D A D O**

![](_page_30_Picture_10.jpeg)

Perigo de radiação eletromagnética. Certifique-se de que a antena seja mantida a uma distância mínima de 20 cm (7,9 pol.) de toda a equipe em uso normal. A antena não pode ser reposicionada ou operada em conjunto com qualquer outra antena ou com outros transmissores.

### **Como limpar o instrumento**

Limpe a parte externa do instrumento com um pano úmido e seque-o.

### **Substituir as baterias**

Substitua as baterias pelo mesmo tipo e classificação. Consulte a [Instalar as baterias](#page-13-0) na página 12 e a [Especificações](#page-4-0) na página 3.

### <span id="page-31-0"></span>**Substituir o dessecante**

O dessecante se encontra no compartimento da bateria Para remover a tampa da bateria, consulte [Instalar as baterias](#page-13-0) na página 12. O dessecante absorve a umidade do ar e impede a corrosão dos componentes do instrumento. As pastilhas dessecantes mudam de cor quando ficam saturadas. Substitua o dessecante quando as pastilhas mudarem da cor amarela para verde (consulte Figura 17). Como uma prática recomendada, substitua o dessecante quando as baterias forem substituídas.

#### **Figura 17 Substituição do dessecante**

![](_page_31_Figure_3.jpeg)

# **Solução de problemas**

Se ocorrerem problemas no sistema, tente descobrir se o problema é com o sensor, o logger ou as conexões do cabo.

- Examine todas as conexões dos sensores. Certifique-se de que todas as conexões estejam firmes.
- Remova o sensor e examine para verificar a existência de umidade. Limpe e seque se necessário.
- Examine os sensores para verificar a existência de detritos e remova os detritos.
- Examine o log de eventos para obter os eventos de problemas.

# **Falha de comunicação**

Se uma chamada for enviada ao servidor, mas a conexão falhar, execute as seguintes tarefas:

- Desconecte e alimente o instrumento com energia.
- Ajuste a antena para aumentar a intensidade do sinal.
- Faça logon no servidor e certifique-se de que o número de série foi inserido corretamente e que o SVC usado para a configuração foi gravado corretamente.
- Certifique-se de que as configurações de comunicação foram inseridas corretamente na janela do driver FL900.
- Conecte o logger ao computador e abra uma sessão de comunicação. Na janela do driver FL900, clique na guia Diagnostics e, em seguida, no menu Modem. O status de registro deve ser Home.
- Caso não seja possível solucionar, entre em contato com o suporte técnico.

# **Peças e acessórios de reposição**

*Observação: Os códigos dos produtos podem variar para algumas regiões. Entre em contato com o distribuidor apropriado ou consulte o website da empresa para obter informações de contato.*

### **Peças de reposição**

![](_page_32_Picture_175.jpeg)

#### **Cabos**

![](_page_32_Picture_176.jpeg)

### **Liga/desliga**

![](_page_32_Picture_177.jpeg)

### <span id="page-33-0"></span>**Dispositivo de montagem**

![](_page_33_Picture_127.jpeg)

### **Antenas**

![](_page_33_Picture_128.jpeg)

### **Dispositivos externos**

![](_page_33_Picture_129.jpeg)

![](_page_35_Picture_0.jpeg)

#### **HACH COMPANY World Headquarters**

P.O. Box 389, Loveland, CO 80539-0389 U.S.A. Tel. (970) 669-3050 (800) 227-4224 (U.S.A. only) Fax (970) 669-2932 orders@hach.com www.hach.com

#### **HACH LANGE GMBH**

Willstätterstraße 11 D-40549 Düsseldorf, Germany Tel. +49 (0) 2 11 52 88-320 Fax +49 (0) 2 11 52 88-210 info@hach-lange.de www.hach-lange.de

#### **HACH LANGE Sàrl**

6, route de Compois 1222 Vésenaz SWITZERLAND Tel. +41 22 594 6400 Fax +41 22 594 6499

© Hach Company/Hach Lange GmbH, 2013-2014. Todos os direitos reservados. Impresso na EUA.